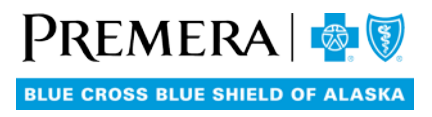

# How to add a new user

## USER TIPS FOR THE SECURE EMPLOYER WEBSITE

### **You will need**

- A valid account on the Premera Secure Employer Website with a Group Administrator role.
- First and last name of the user you wish to add.
- Email address of the user you wish to add.

#### **Steps**

- 1. Log into the Secure Employer Website (see: How to Log In).
- 2. From the Dashboard main menu, select: **Tools/Manage Access.**
- 3. On the Manage Access page, select the **Add User** button.
- 4. Enter the new user's first name, last name, and email address.
- 5. Set the desired role(s) for the new user (multiple roles are permitted).
- 6. Select **Save.**

#### **Notes**

- Upon selecting Save, the new user will receive an email inviting them to register.
- The new user must select the link in the email they receive in order to register.
- Until the user registers, the status of the new account will be "Pending."
- The email address you enter for the new user doesn't need to be the same email address the new user enters when they register.
- The new user has 7 days from receiving the email to register. Failing to register within 7 days will result in the invitation expiring. When that happens, the Group Administrator will need to re-invite the user.